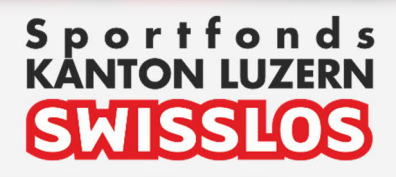

# Handbuch

## Gesucherfassung

### Freiwilliger Schulsport &Ausdauertest

Link zum Swisslos-Portal: https://sportfoerderung.lu.ch/documents/portal/html/index.html

Dienststelle <br>Gesundheit und Sport Sport.lu. $ch$ 

### **Inhaltsverzeichnis**

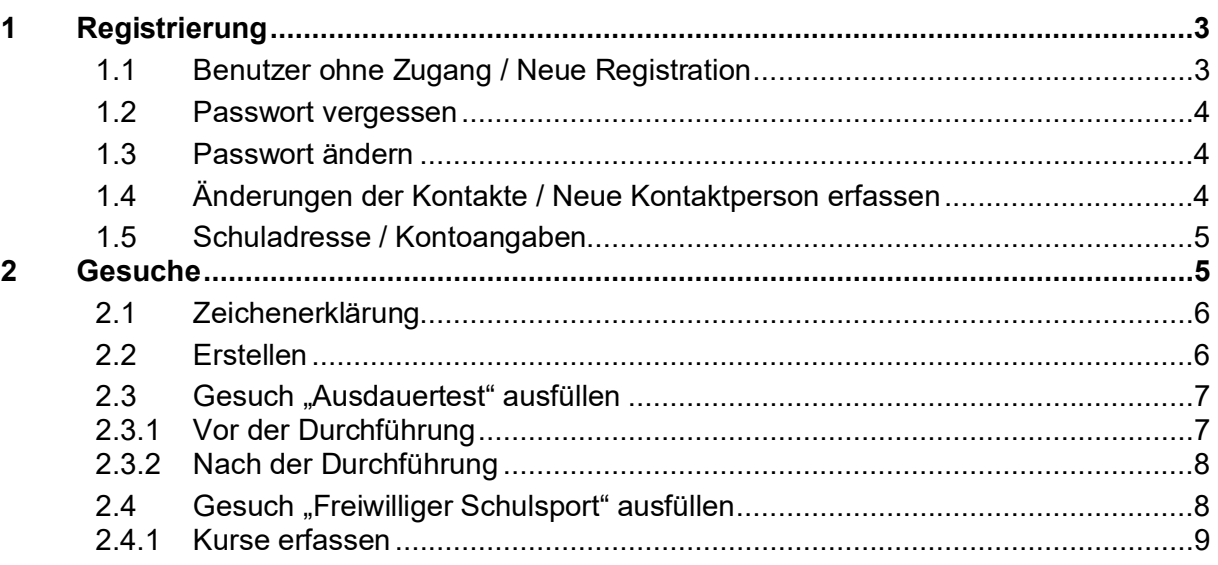

#### **1 Registrierung**

#### **1.1 Benutzer ohne Zugang / Neue Registration**

Eine **neue Schule** oder ein Benutzer einer Schule kann sich oben rechts unter **Benutzer Registrierung** erfassen lassen. Alle Schulen, die bereits nach der alten Lösung Swisslos-Gelder beantragt haben, sind bereits in der Datenbank erfasst und müssen sich nicht nochmals registrieren (weiteres Vorgehen siehe Passwort vergessen).

Ihre Anmeldung wird durch die Sportförderung geprüft. Bei Freigabe erhalten Sie an die angegebene E-Mail-Adresse eine Bestätigung zugestellt. Bitte merken Sie sich den **Loginname** und das von Ihnen vergebene **Passwort**.

Ein Loginname kann nicht mehrfach vergeben werden. Sollte dieses bereits existieren, werden Sie aufgefordert einen anderen **Loginname** zu verwenden.

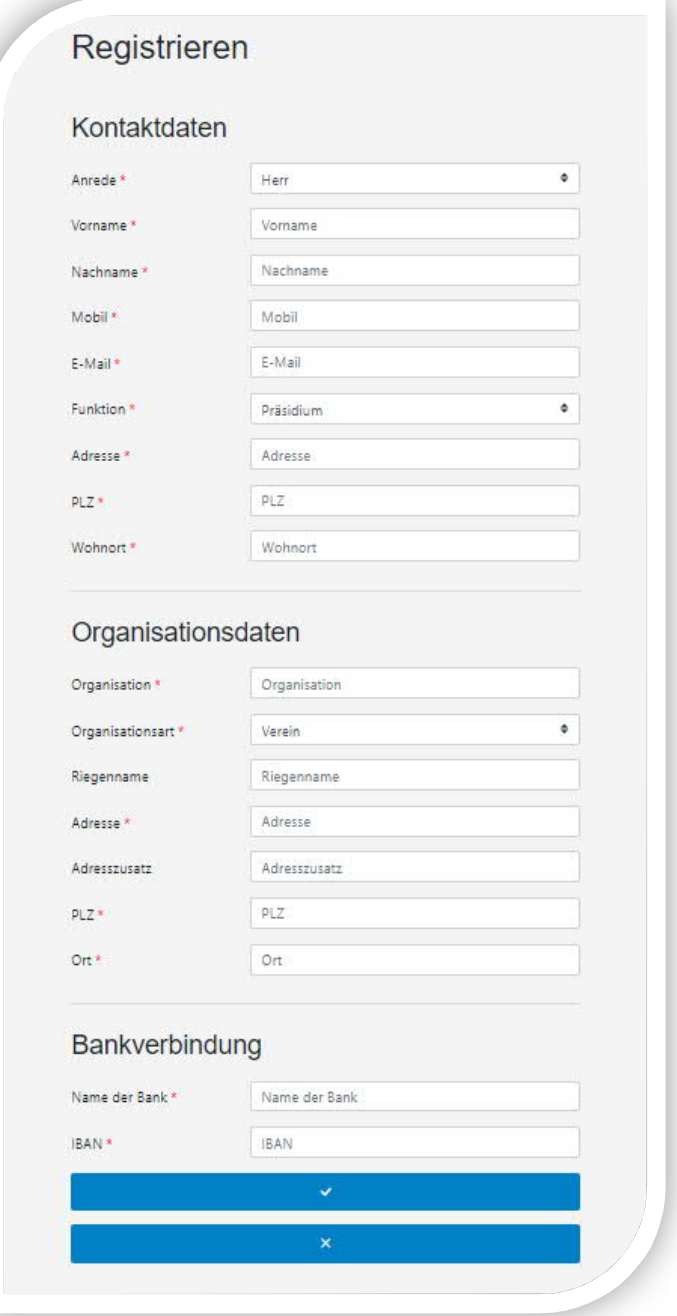

#### **1.2 Passwort vergessen**

Alle registrierten Benutzerkonten, die unter der von Ihnen angebenden E-Mail-Adresse registriert sind, werden zurückgesetzt und an die eingegebene E-Mail-Adresse ein neues Passwort versendet. Sollten Sie mit unterschiedlichen Benutzerkonten in mehreren Organisationen registriert sein, erhalten Sie eine Sammelmeldung. Falls Sie kein Mail erhalten, nehmen Sie bitte mit der Sportförderung Kontakt auf.

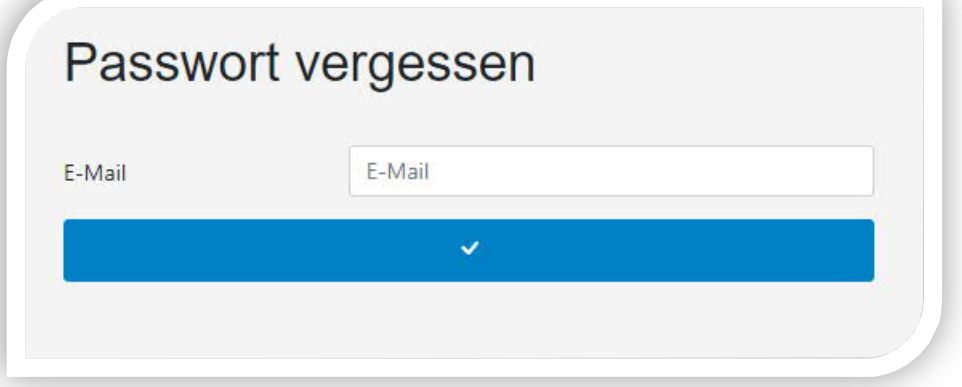

#### **1.3 Passwort ändern**

Sie können für den **aktuellen Benutzernamen** das Passwort ändern.

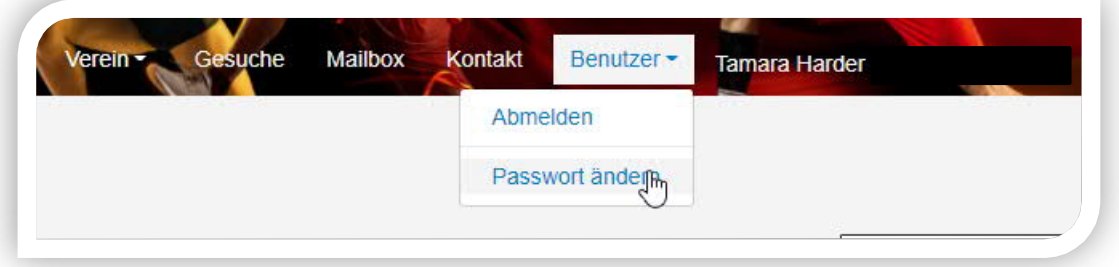

#### **1.4 Änderungen der Kontakte / Neue Kontaktperson erfassen**

Eine **bestehende** Vorstandsperson mit Zugang logt sich ein und kann unter **Verein Benutzer**

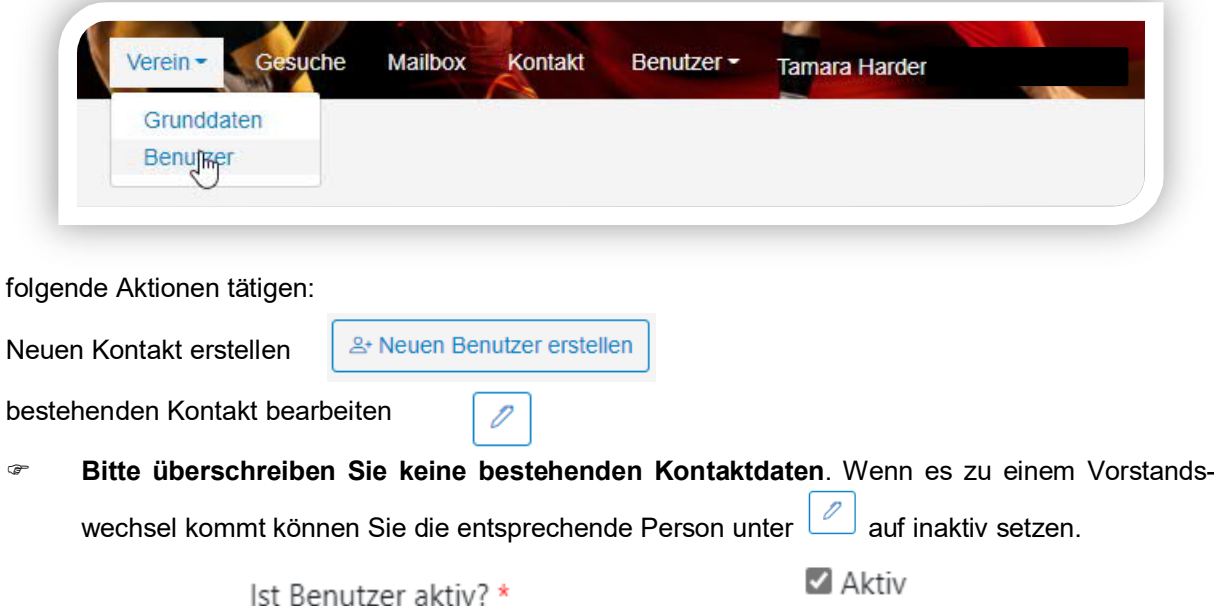

Wenn Sie die ehemalige Person löschen möchten, informieren Sie bitte die Sportförderung, dass die abtretenden Personen gelöscht werden kann.

#### **1.5 Schuladresse / Kontoangaben**

Unter **Verein Grunddaten** sind die Schulstammdaten regelmässig zu pflegen. Die Schuladresse wird für die Korrespondenz verwendet und ist aktuell zu halten. Die Kontoinformationen werden für die Überweisung von zugesagten Beiträgen verwendet.

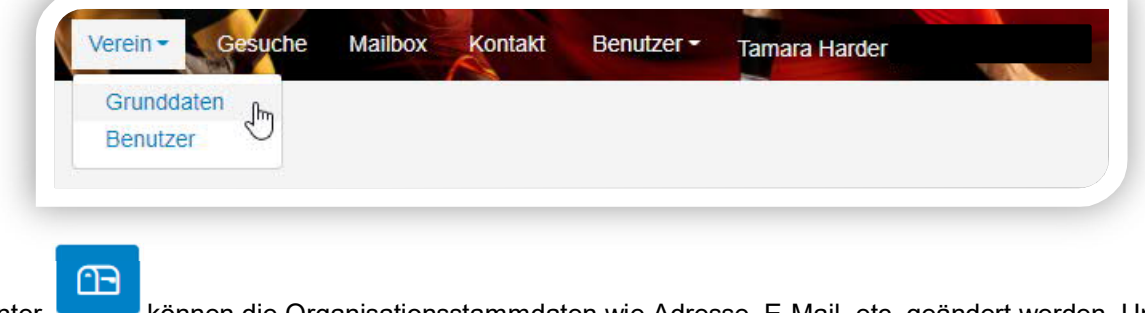

Unter können die Organisationsstammdaten wie Adresse, E-Mail, etc. geändert werden. Unter

 können die Bankangaben geändert werden. Es können bis zu 3 verschiedene Bankverbindungen hinterlegt werden. Es muss angegeben werden, welches die Hauptbankverbindung ist.

#### **2 Gesuche**

Ξ

Gesuche können jeder Zeit von Ihnen erfasst und bearbeitet werden, solange diese nicht an uns zugestellt wurden.

Unter Gesuche sehen Sie alle erfassten und erstellten Gesuche der Schule.

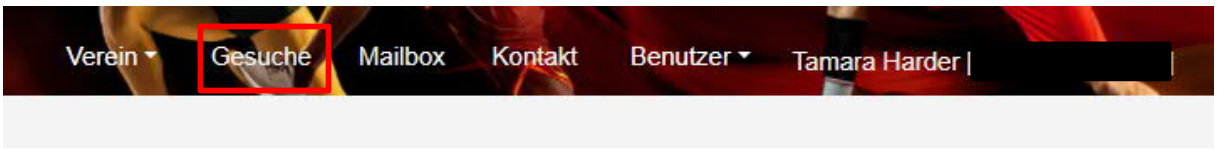

Hier ist auch direkt ersichtlich in welchem Status sich das Gesuch befindet.

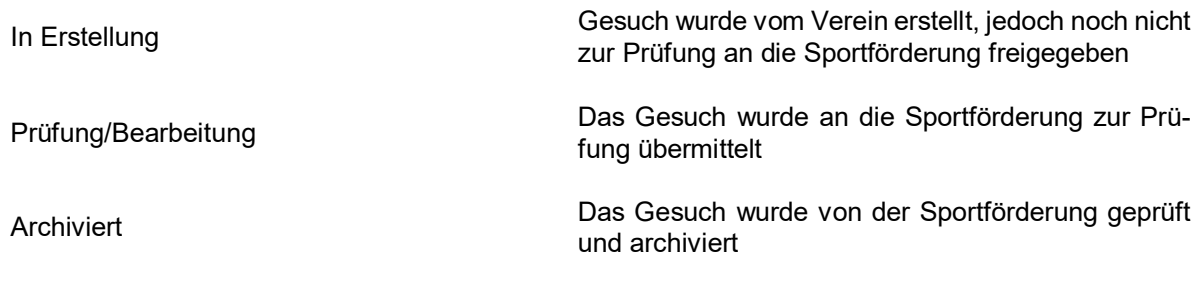

 **Das Zustellen/Freigeben kann vom J+S-Coach selbst vorgenommen werden.**

#### **2.1 Zeichenerklärung**

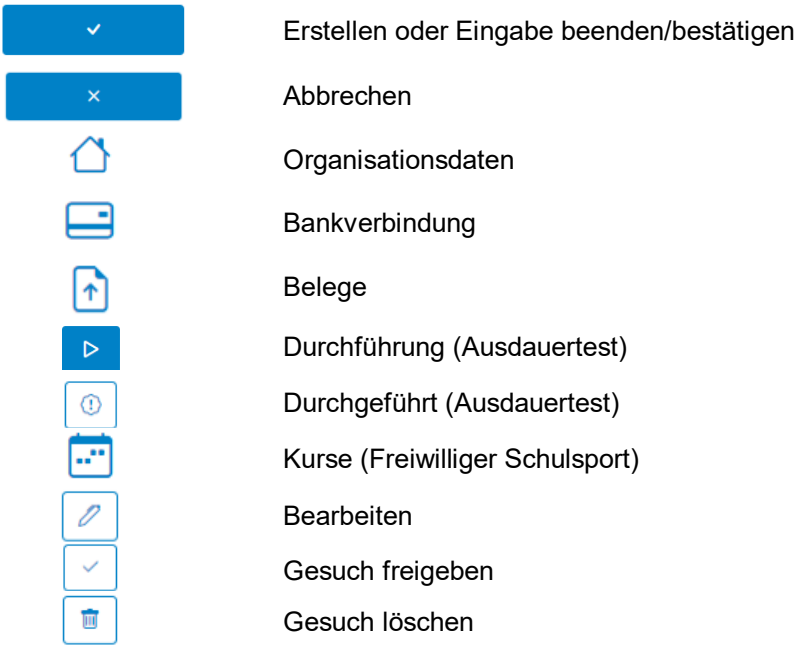

#### **2.2 Erstellen**

Beim Erstellen eines neuen Gesuches werden die **aktuellen Schuldaten** übernommen. Wenn Sie sich eingeloggt haben, sehen Sie alle Gesuche Ihrer Schule bis jetzt erstellt wurden. Um ein neues Gesuch zu erstellen drücken Sie auf D Neues Gesuch erstellen

Sie erhalten danach folgende Ansicht:

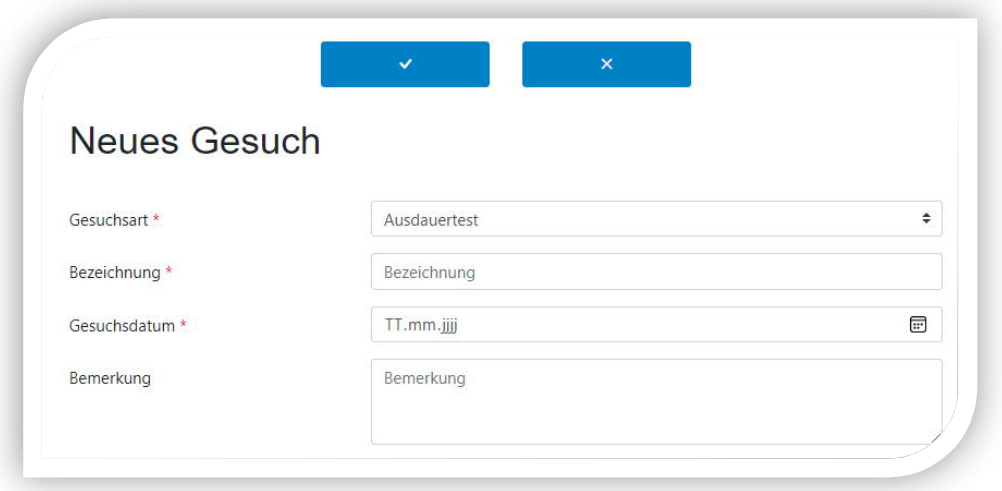

Es wird zwischen den **Gesuchtypen** Ausdauertest und Freiwilliger Schulsport unterschieden. Beim **Gesuchdatum** ist das aktuelle Erfassungsdatum einzutragen.

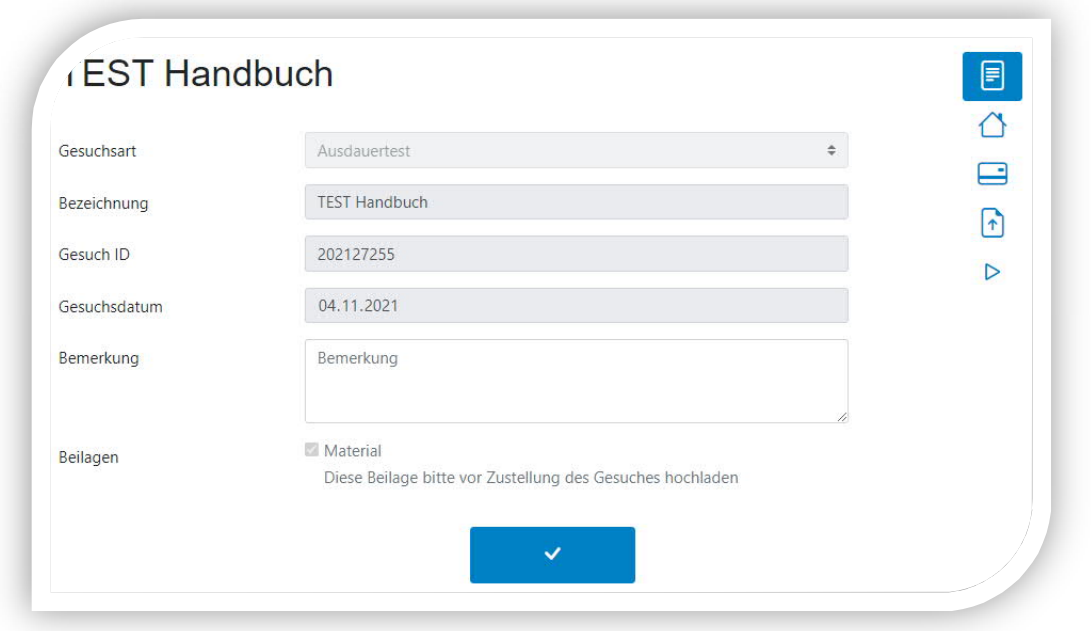

Sind alle nötigen Felder abgefüllt, kann mit **das der sich alle solch** eröffnet werden. Das System bestätigt Ihnen die Eröffnung des Gesuchs indem Sie auf folgende Ansicht weitergeleitet werden:

#### 2.3 Gesuch "Ausdauertest" ausfüllen

#### **2.3.1 Vor der Durchführung**

Füllen Sie im Gesuch unter **Durchführung Der alle notwendigen Felder aus.** 

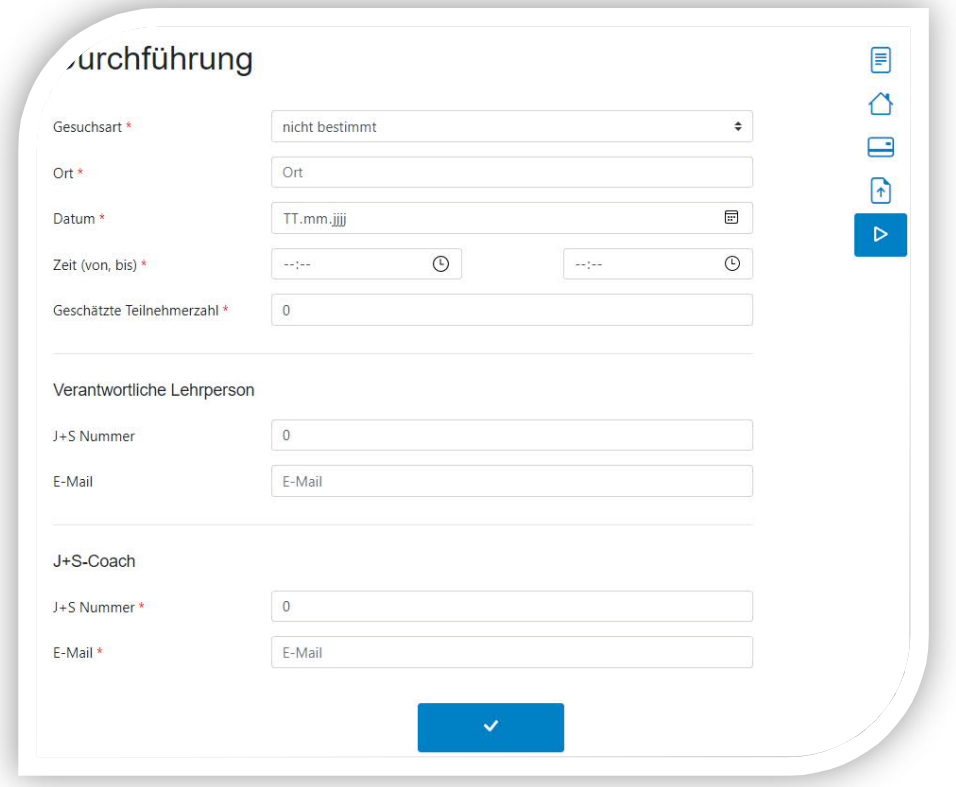

Die mit \* gekennzeichneten Felder sind Pflichtfelder.

Es muss zwingend immer eine **verantwortliche Lehrperson** angegeben werden mit der entsprechenden **J+S-Personennummer**. Die Lehrperson muss im Besitze einer **gültigen** J+S-Leiteranerkennung sein.

Zusätzlich muss bei einem Ausdauertest die Ausschreibung hochgeladen werden unter

Sie können das Gesuch mit **Abspeichern.** Sie werden dann auf die Übersichtsseite aller Gesuche weitergeleitet.

Übermitteln Sie anschliessend das Gesuch mit an die Sportförderung. Sobald der Ausdauertest von der Sportförderung bewilligt wurde finden Sie unter **Gesuche** das Gesuch mit Status «In Erstellung».

#### **2.3.2 Nach der Durchführung**

Nachdem der Ausdauertest durchgeführt wurde, muss das Gesuch abgeschlossen werden.

Wählen Sie den Button . Danach geben Sie die effektive Anzahl Teilnehmende an und laden Sie die Rangliste oder Teilnehmerliste des Ausdauertests als PDF hoch und drücken **erstellen** .

Das Gesuch ist nun bei der Sportförderung in der Kontrolle.

#### **2.4 Gesuch "Freiwilliger Schulsport" ausfüllen**

Die Eröffnung eines Gesuches für Beiträge für den freiwilligen Schulsport erfolgt gemäss Kapitel 2.2.

Sind alle nötigen Felder bei der Startmaske abgefüllt, kann mit **Daniel auch das Gesuch eröffnet wer-**

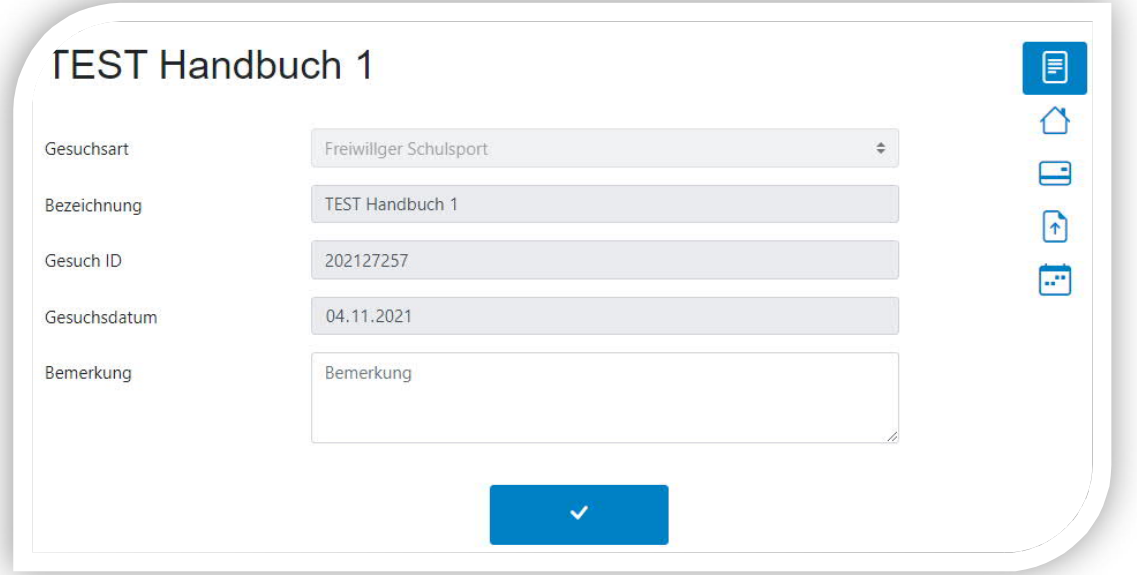

den. Das System bestätigt Ihnen die Eröffnung des Gesuchs indem Sie auf folgende Ansicht weitergeleitet werden:

Bevor Sie das Gesuch zur Kontrolle übermitteln können, müssen Sie alle relevanten Felder ausfüllen. Wir empfehlen pro J+S-Angebot **ein Gesuch** zu erstellen und **NICHT** für jeden Kurs ein separates!

#### **2.4.1 Kurse erfassen**

Unter müssen Sie alle Kurse des J+S-Angebotes eintragen. Bitte verwenden Sie die gleichen Gruppennamen wie in der SportDB. Zudem müssen Sie angeben ob es sich um einen halbjährlichen oder jährlichen Kurs handelt. Auch Start- und Enddatum des Kurses müssen angegeben werden. Als letztes muss der **Beitrag Kurs (CHF)** angegeben werden.

Diesen finden Sie auf dem PDF "Auszahlungsverfügung", welches Sie per Mail nach Abschluss des J+S-Angebotes erhalten haben.

#### Auszug PDF "Auszahlungsverfügung"

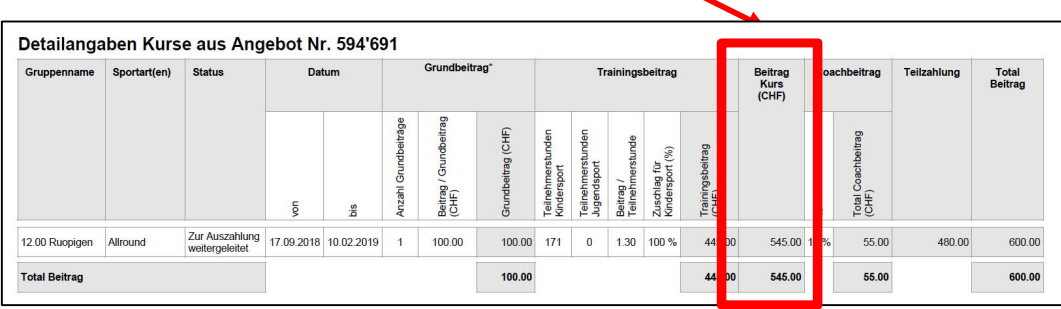

 $\checkmark$ Sie können das Gesuch mit **Abspeichern.** Sie werden dann auf die Übersichtsseite aller Gesuche weitergeleitet.

Übermitteln Sie anschliessend das Gesuch mit an die Sportförderung. Sobald der Ausdauertest von der Sportförderung bewilligt wurde finden Sie unter **Gesuche** das Gesuch mit Status «In Erstellung».

#### **Herausgeber**

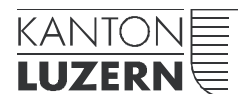

Gesundheits- und Sozialdepartement

#### **Dienststelle Gesundheit und Sport**

Meyerstrasse 20, Postfach 3439 6002 Luzern Telefon 041 228 52 76 sport@lu.ch www.sport.lu.ch

15. Dezember 2021